# **IOHN LEWIS** PARTNERSHIP

# **User Management: Supplier Guide**

### **Summary**

This document will guide you (the supplier) through the management of users on your Coupa Supplier Portal (CSP) account.

### **Contents**

- 1. Inviting a New User
- 2. Manage User Permissions
- 3. Deactivate a User
- 4. Reactivate a User

\*\*You will need to be the Admin (Primary Contact) user to make any changes to users\*\*

#### **1. Inviting a New User**

Navigate to the Setup tab, this will bring you to the Admin Users page. Click on 'Invite User'

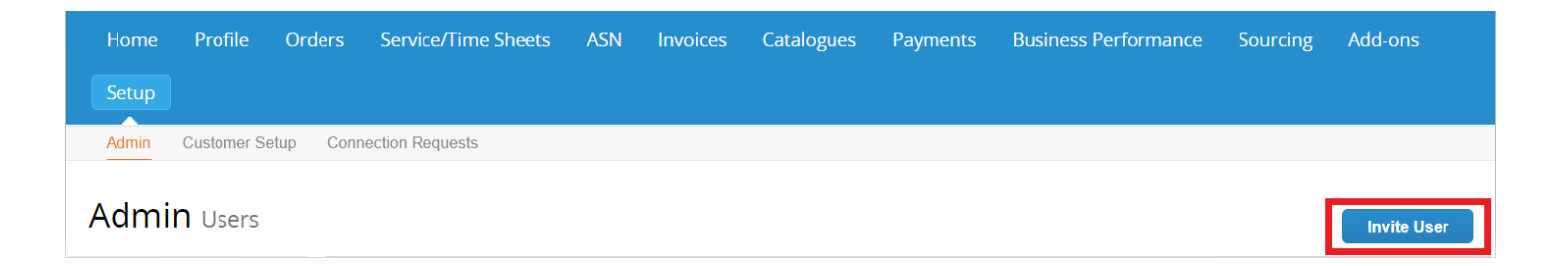

This will bring you to the screen on the next page where you will be able to set the permissions and rights for the user.

Permissions grant access for users to corresponding menu items. As an admin user, you have all the permissions by default.

You can manage user permissions and customer access by assigning certain users to only certain customers and by limiting what types of documents they can access and what functions they can perform with their assigned customers.

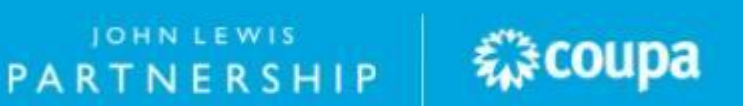

## **JOHN LEWIS** PARTNERSHIP

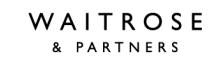

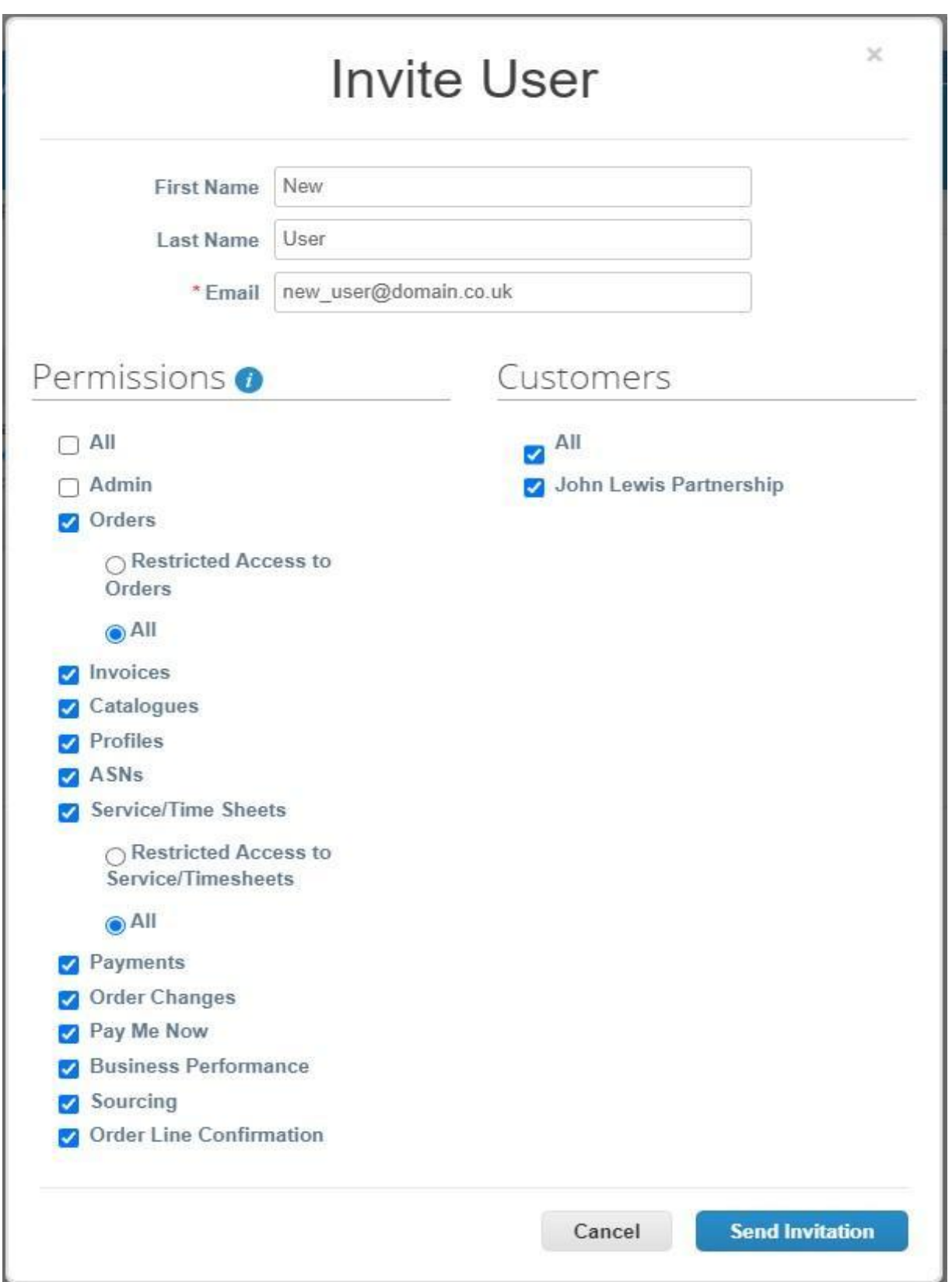

On the next two pages is a list of all the permissions and their descriptions.

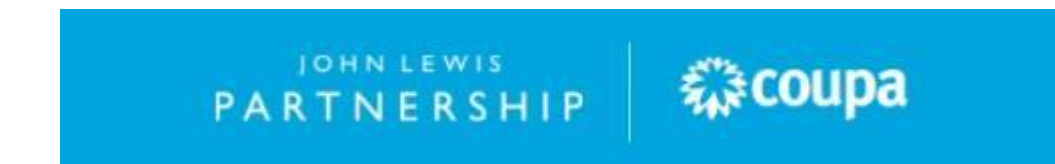

## JOHN LEWIS PARTNERSHIP

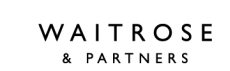

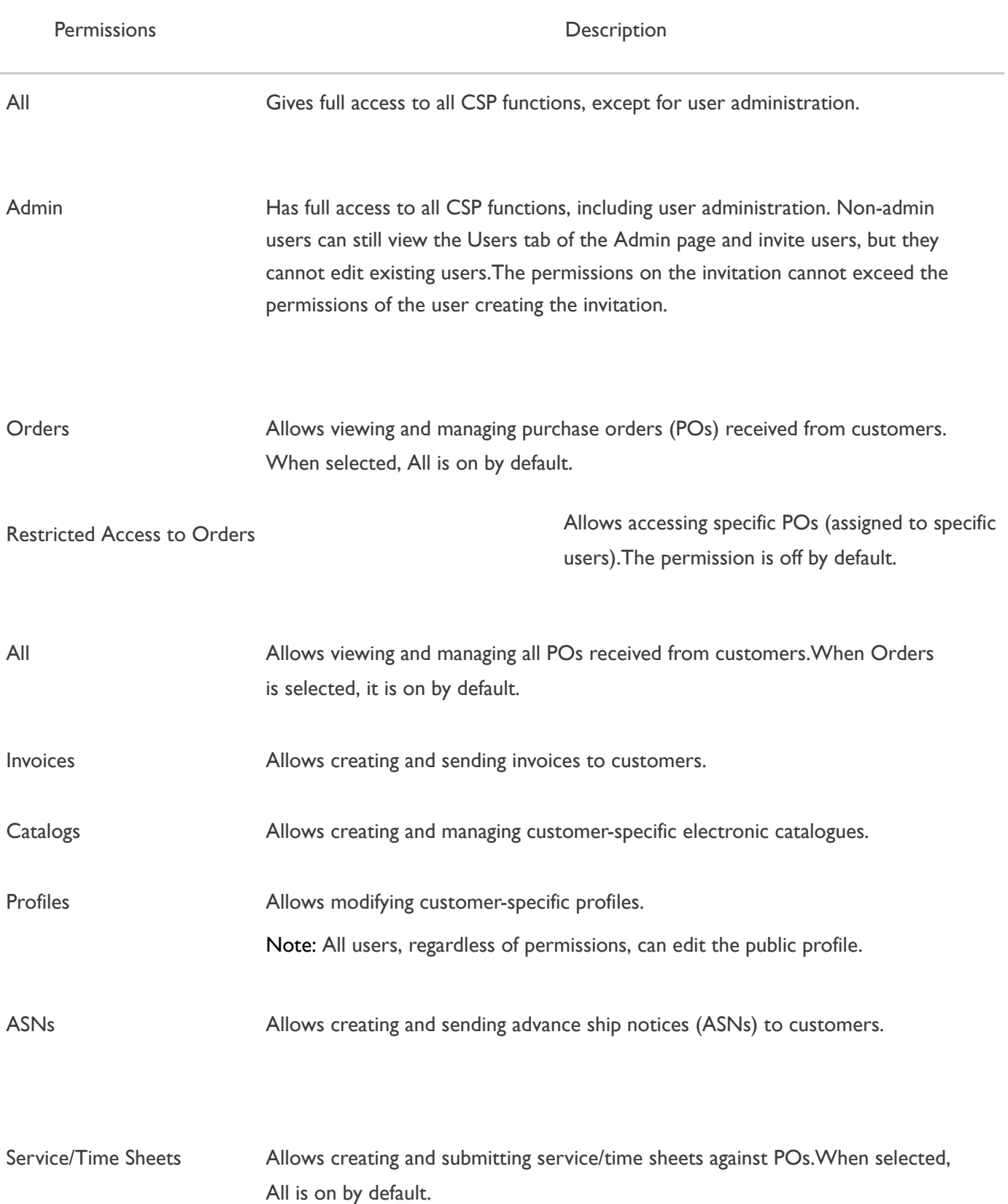

JOHN LEWIS<br>PARTNERSHIP

森coupa

### **JOHN LEWIS** PARTNERSHIP

WAITROSE & PARTNERS

Restricted Access to Service/Time Sheets

Allows accessing specific service/time sheets (assigned to specific users). The permission is off by d e fa ult.

JOHN LEWIS<br>PARTNERSHIP

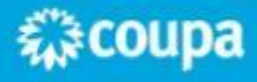

JOHN LEWIS PARTNERSHIP

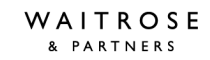

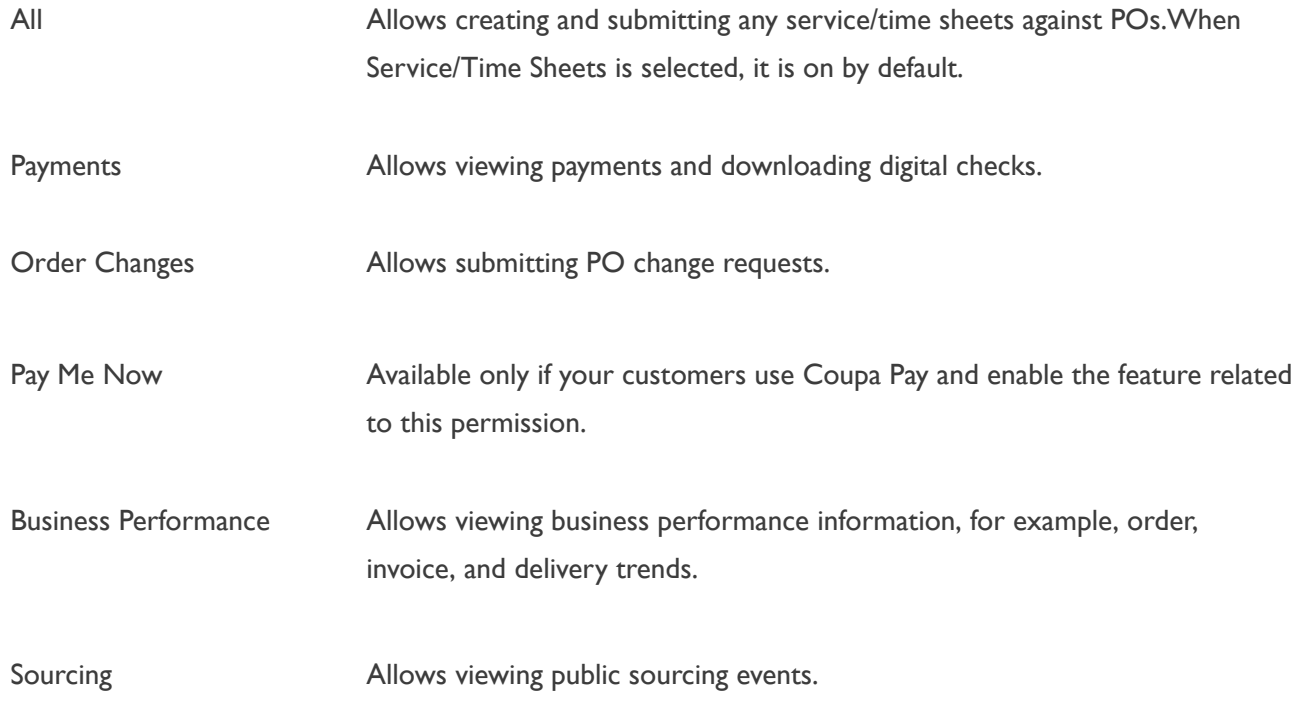

Once you have selected the permissions click on 'Send Invitation' and this will invite the new user.

### **2. Manage User Permissions**

Navigate to the Setup tab, this will bring you to the Admin Users page. Click on 'Edit' on the user you wish to amend.

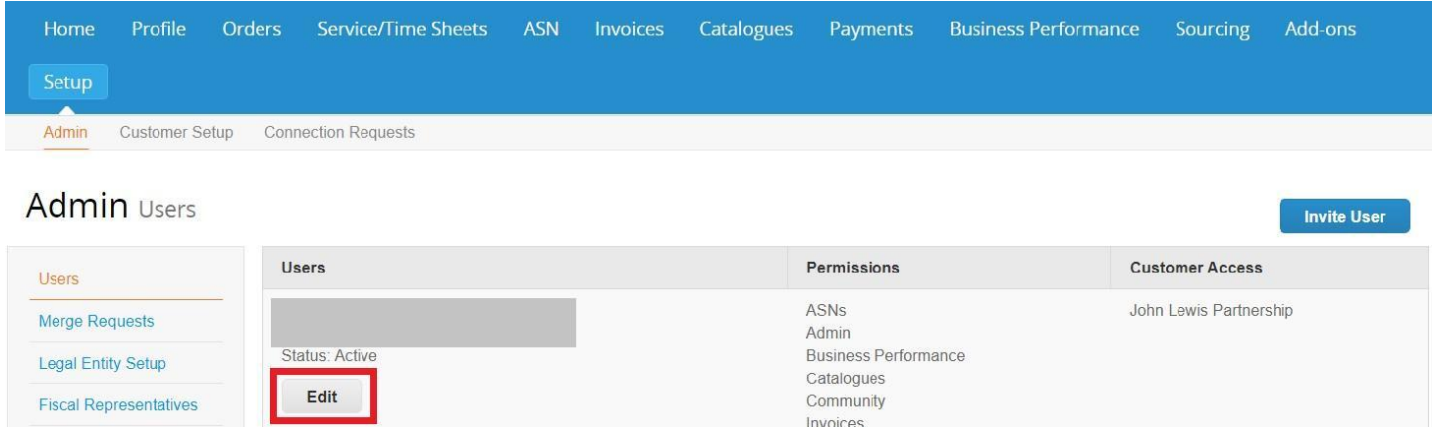

You can search for the user you would like to edit by using the search bar on the top right of this page. You can also filter to show 'Active', 'Inactive' and 'Deactivated'.

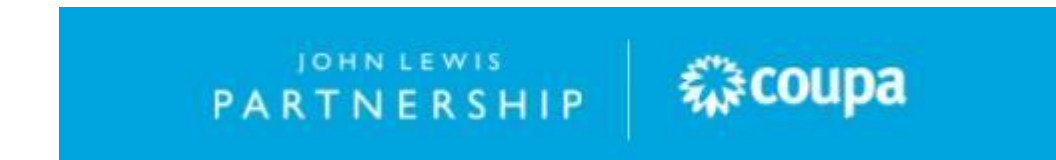

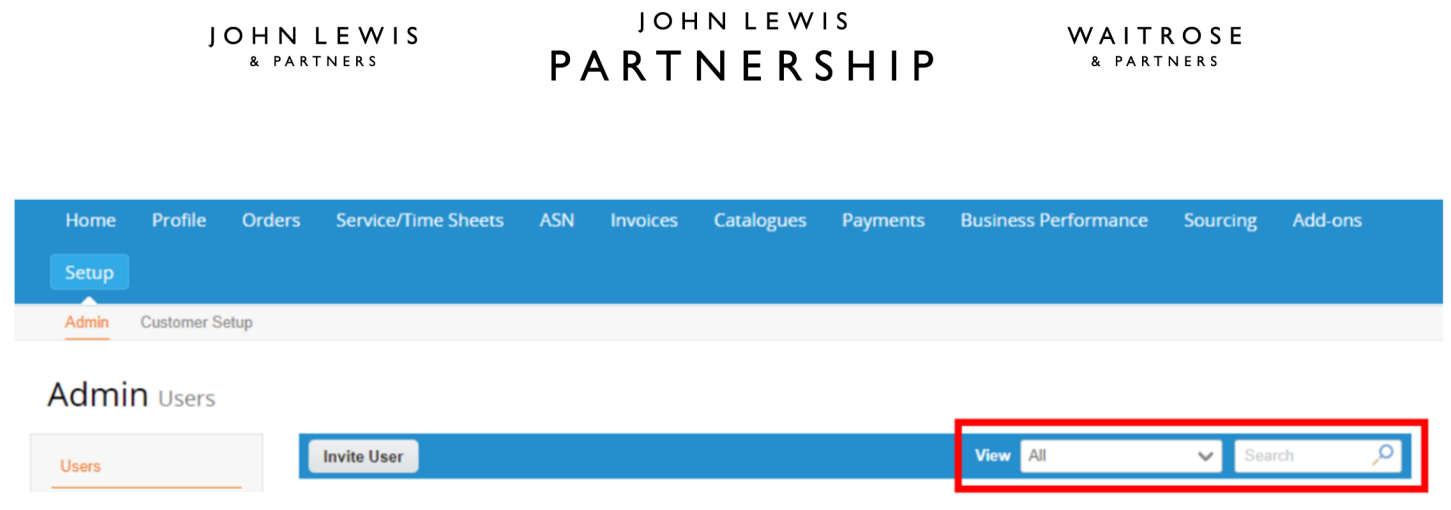

You cannot change the user's email address. If a user wants to change the email address, send a new invitation to that user.

However you can amend the name and permissions. (Use the permissions detail in section 1)

PARTNERSHIP **WE**COUPA

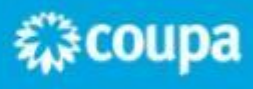

**JOHN LEWIS** PARTNERSHIP

WAITROSE & PARTNERS

#### **3. Deactivate a User**

Navigate to the Setup tab, this will bring you to the Admin Users page. Click on 'Edit' on the user you wish to deactivate.

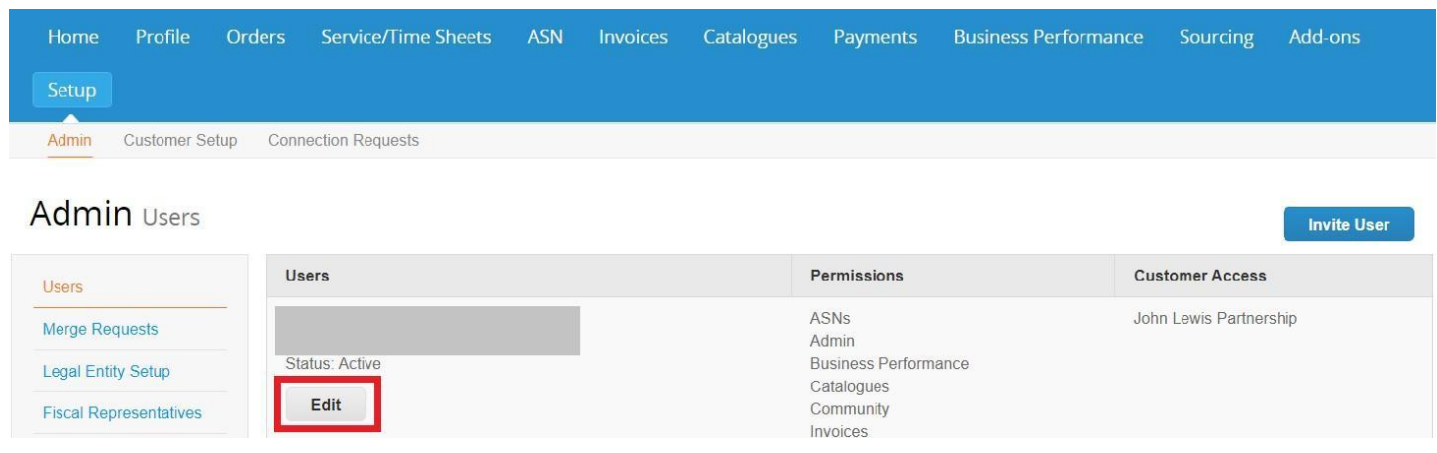

At the bottom of the screen you will have a 'Deactivate User' button, click this to deactivate the user. Note:The Deactivate User button is inactive when you edit your own access to avoid deactivating your own account.

### **4. Reactivate a User**

Navigate to the Setup tab, this will bring you to the Admin Users page. Click on 'Activate User' on the user you wish to reactivate.This will send an activation email to the user.

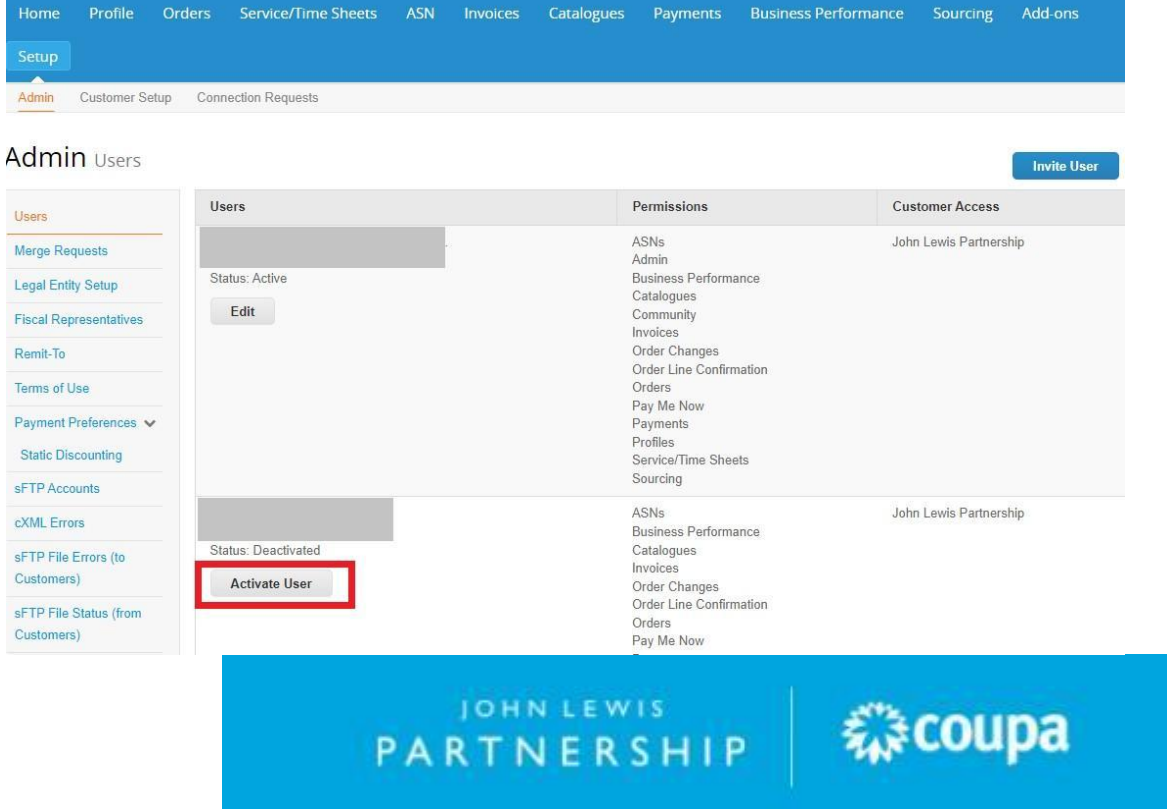